# **Pearson Clinical Assessment Q-global™ User Guide**

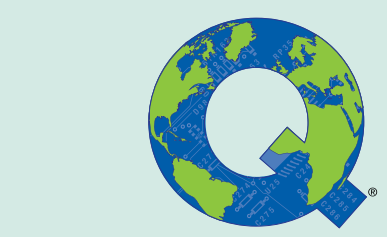

# **Managing Inventory**

#### **Managing Inventory Overview**

When inventory is purchased, you will need to set up the allocations for the users of your account so they can view digital assets, download manuals or record forms and generate reports.

Managing inventory on Q‐global provides you the ability to:

- Allocate inventory to users of your account
- De-allocating inventory from users of your account
- View sum totals of consumed reports (usage inventory model only)

There are three types of inventory methods supported on Q‐global:

**Digital Assets Inventory.**

Manage your inventory of products such as digital stimulus books, manuals and record forms.

**Subscriptions Inventory.**

Manage your inventory of reports that are consumed on a subscription basis.

**Usage Inventory.**

Manage your inventory of reports that are consumed on a per use basis.

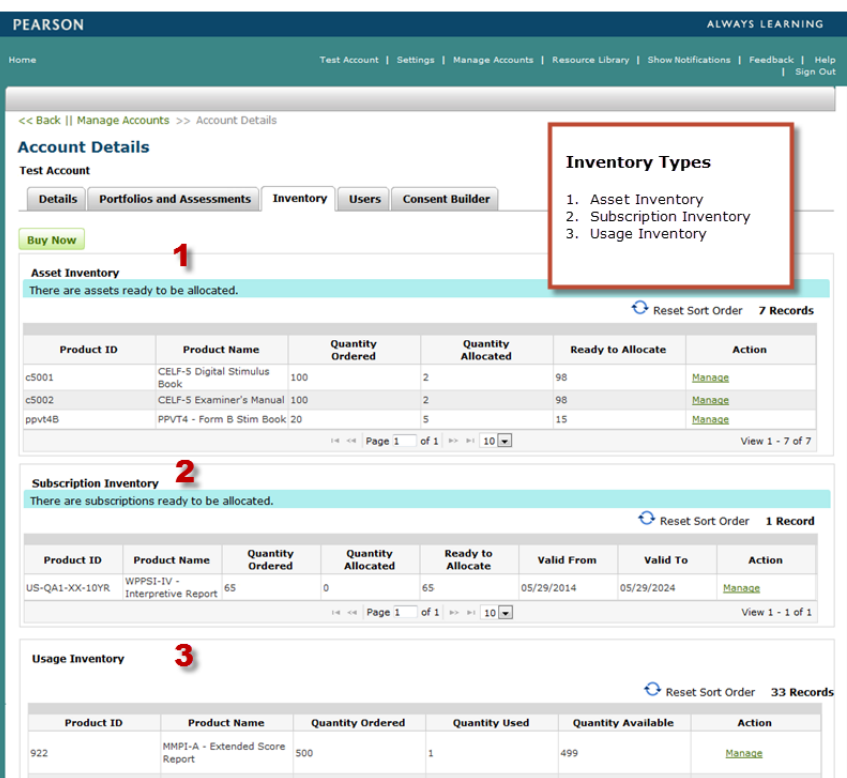

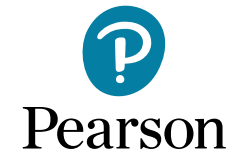

## **MANAGING DIGITAL ASSETS**

Various Q‐global products offer digital assets such as digital stimulus books, manuals and record forms. If you have purchased digital asset inventory for a particular product, you will need to allocate those assets to your users.

#### **Manage Your Digital Assets**

- 1. Click the **Manage Accounts** link from the header navigation menu.
- 2. On the Account Details page, click the **Inventory** tab.
- 3. Locate the Product Name from the Asset Inventory table.
- 4. Click the **Manage** link from the Action column.

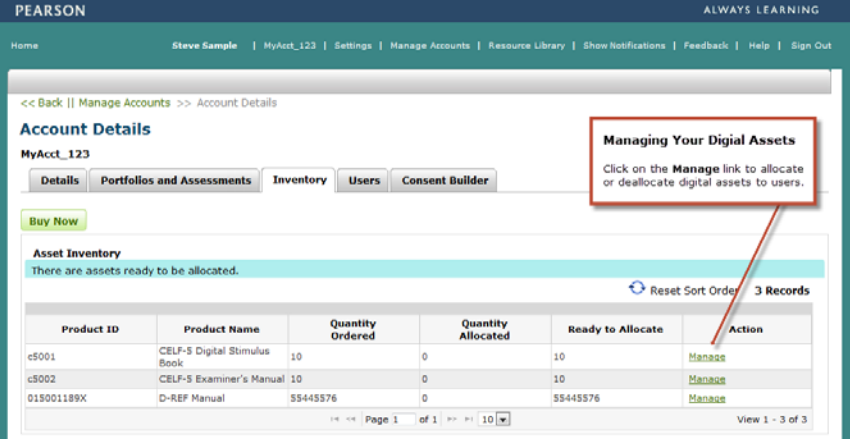

#### **Allocating a Digital Asset to a User(s)**

- 1. Select a user(s) from the **User** table (click anywhere on the row and the checkbox will be selected). You can select more than one user at a time.
- 2. Click the **Allocate Selected** command button.
- 3. The table will refresh and the allocations will be assigned to the users (the allocation value will be set to (1) one).

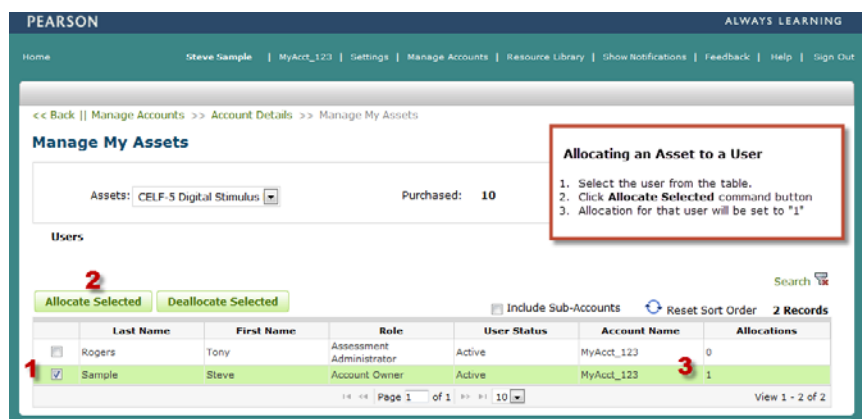

#### **De‐allocating a Digital Asset from a User(s)**

The steps for de-allocating an asset from a user(s) are very similar to allocating an asset. When a digital asset is de-allocated from a user, the asset is returned to the account inventory and may be allocated to another user in the account.

- 1. Select a user(s) from the **User** table.
- 2. Click the **Deallocate Selected** command button.
- 3. The table will refresh and the allocation will be removed from the user (the allocation value will be set to (0) zero).

*Note: If the user is logged into the system when the digital asset is de‐allocated, the user will have access to the asset until they log off. When the user logs back in, the digital asset will no longer be available.* 

#### **Accessing the Digital Asset**

When a digital asset is allocated to a user, the asset will appear in the user's **Resource Library** in a newly created **Restricted** folder.

- 1. Click the **Resource Library** link from the header navigation menu.
- 2. Scroll through the list of resources to locate the product.
- 3. Click the (+) to expand the view. You should now see the newly created **Restricted** folder.
- 4. Click the (+) to expand the view of the **Restricted** folder. The digital asset should appear in the list.
- 5. Click the link to open the asset.

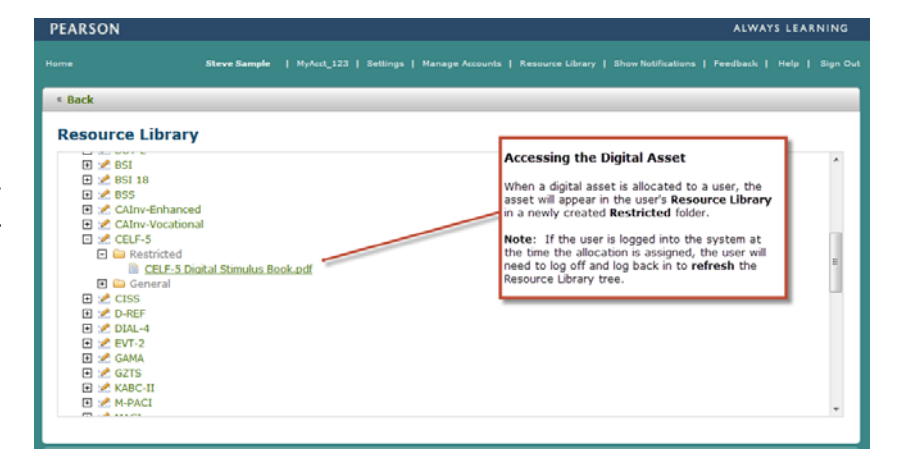

*Note: If the user is logged into the system at the time the allocation is assigned, they will not be able to immediately view the digital asset. The user will need to log off Q‐global and log back in to refresh the Resource Library tree.* 

### **MANAGING SUBSCRIPTIONS**

Subscriptions offer an unlimited number of reports to be generated for the duration of the subscription period. Subscription based pricing models are only available with selected products.

#### **Manage Your Subscriptions**

- 1. Click the **Manage Accounts** link from the header navigation menu.
- 2. On the Account Details page, click the **Inventory** tab.
- 3. Scroll down to the **Subscription Inventory** table.
- 4. Locate the **Product Name** in the table.
- 5. Click the **Manage** link from the Action column.

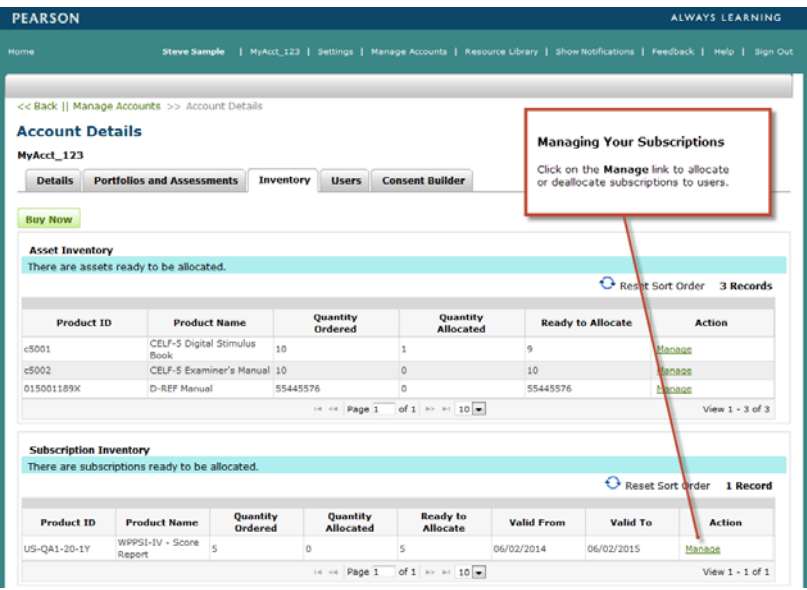

#### **Allocating a Subscription to a User(s)**

Allocating a subscription to a user is a two step process:

#### **Step 1: Select an available subscription.**

The first table on the **Manage My Subscriptions** page will provide information for all subscriptions purchased for this product. Subscription dates may vary depending on when the product was purchased. Each time a subscription inventory is purchased for a single product, a new line entry is added to the table.

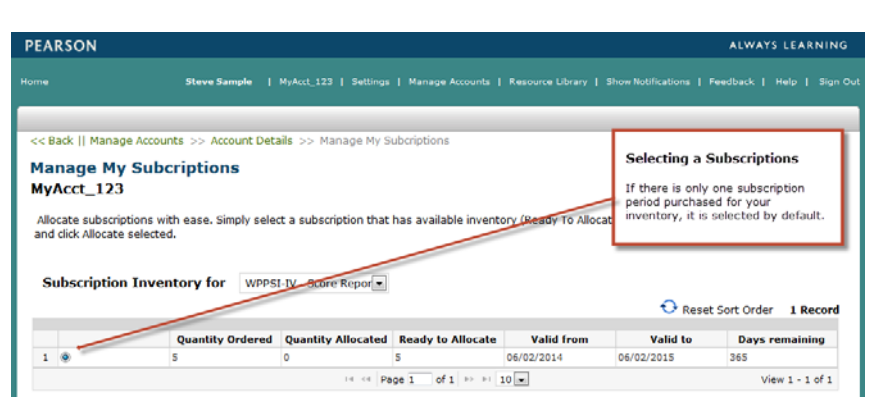

#### **Step 2: Allocate the subscription to a user.**

Once you have selected an available subscription from the first table, you can then assign that subscription to a user. A user can only be assigned one subscription.

- 1. Select a user(s) from the **User** table (click anywhere on the row and the checkbox will be selected). You can select more than one user at a time to allocate multiple (bulk) subscriptions.
- 2. Click on the **Allocate Selected** command button.
- 3. The table will refresh and the allocations will be assigned to the users (the allocation value will be set to (1) one) and the expiration date will display.

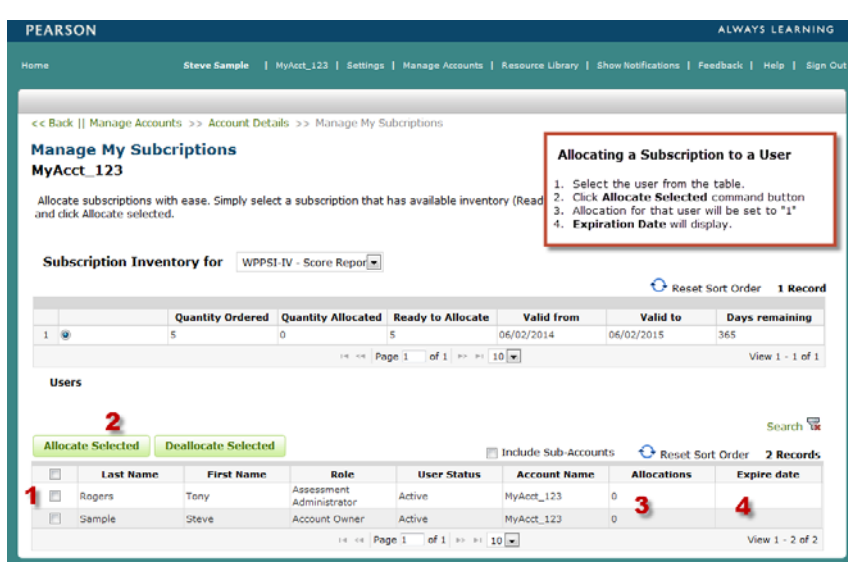

#### **De‐allocating a Subscription from a User(s)**

The steps for de‐allocating a subscription from a user(s) are very similar to allocating a subscription. When a subscription is de-allocated from a user, the subscription is returned to the account inventory and may be allocated to another user on the account (if the subscription period has not expired).

- 1. Select a user(s) from the **User** table.
- 2. Click the **Deallocate Selected** command button.
- 3. The table will refresh and the allocation will be removed from the user (the allocation value will be set to (0) zero).

#### **Generating Reports with Subscription Inventory**

When a user is allocated a subscription, the user can generate an unlimited number of reports for that product as long as the subscription period has not expired. The user will be able to view the status of the subscription in the **Report Configuration** window.

- A subscription value of **Yes** will allow a report to be generated.
- A subscription value of **No** will not allow a report to be generated.

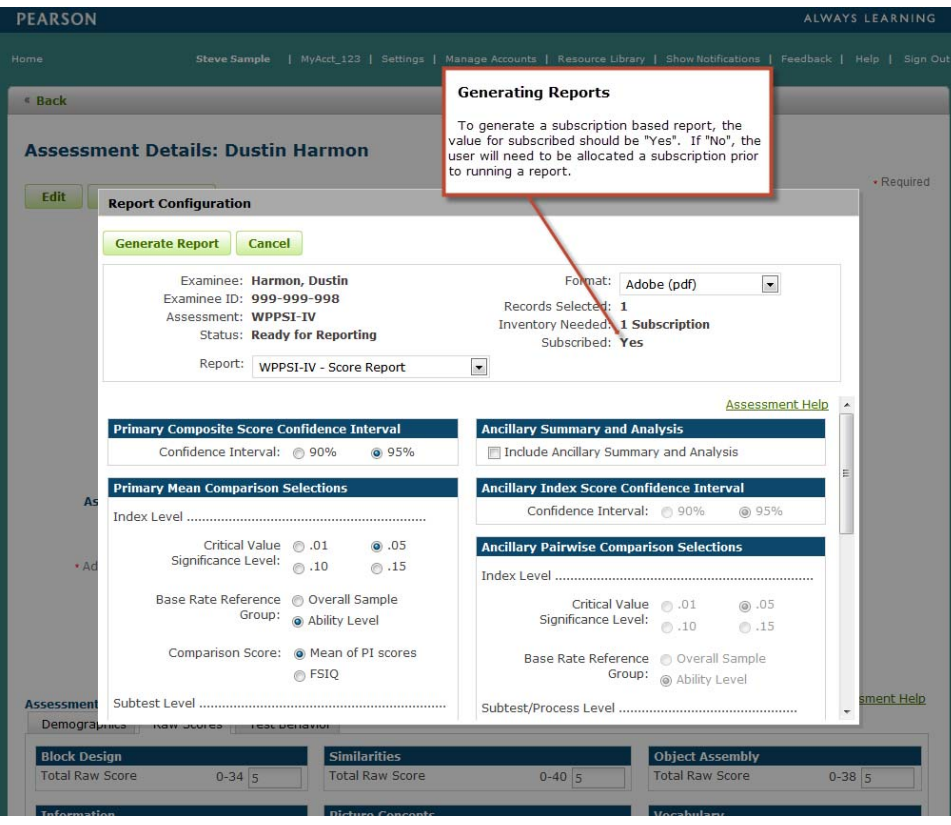

# **MANAGING USAGES**

Most assessment products on Q‐global offer the **Usage** based pricing model to generate reports.

When a report is generated for an examinee (e.g. Score or Profile), the account inventory will decrement by one usage. Some products allow for generating complimentary progress and/or group reports.

#### **Managing Your Usage Inventory**

By default, all sub‐accounts and users share inventory. All active users on the account will have the ability to generate reports and consume usages. If you need to control report consumption across the account, you now have the ability to do so. The account owner and/or administrator have the ability to monitor and manage each product (report) usage.

The following section will step you through that process.

- 1. AClick the **Manage Accounts** link from the header navigation menu.
- 2. On the Account Details page, click the **Inventory** tab.
- 3. Scroll down to the **Usage Inventory** table.
- 4. Locate the **Product Name** in the table.
- 5. Click the **Manage** link from the Action column.

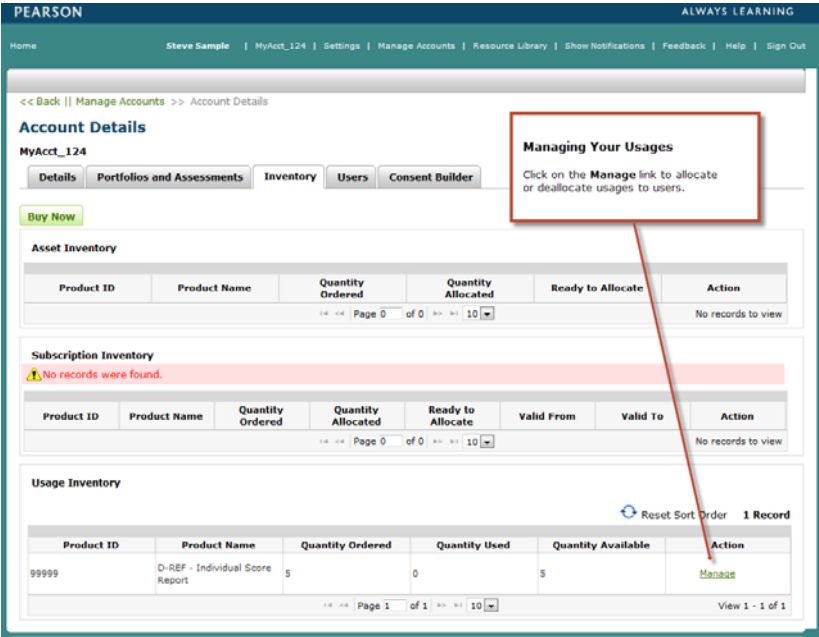

#### **Allocating Usages to Sub‐accounts and/or Users**

The Usage Allocations table provides the ability to allocate, de‐allocate and reset usages for your account. By default, all sub‐accounts and users share inventory from the total usages available. When the usages are shared (by default) the information in the table appears to be blank, indicating that everyone shares usages at all times.

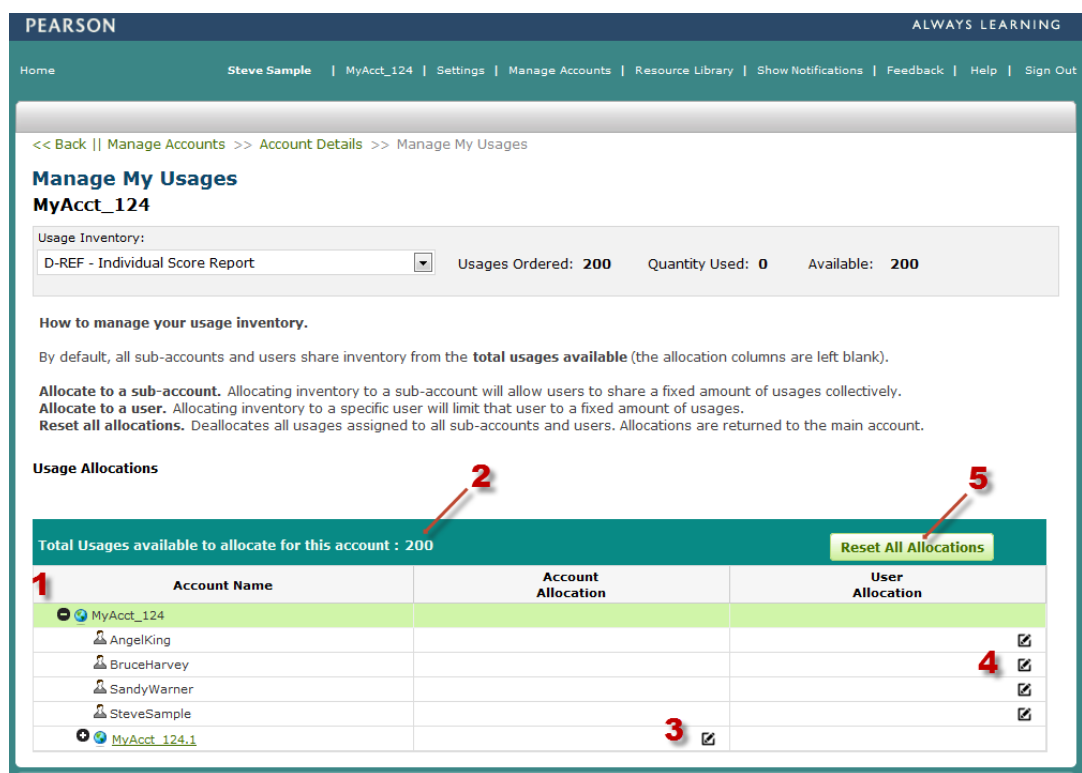

#### **Usage Allocations Table – Interface Controls**

- (1) **Account hierarchy tree**. Click on the (+) or the account name will expand the tree to display all users and sub-accounts. Click on the (-) or the account name will collapse the tree and hide the user(s) and sub‐account(s).
- (2) **Total usages available to allocate for this account.** The quantity that is displayed is the total number of usages that are available to allocate to sub‐accounts and/or users. As usages are allocated and de‐ allocated, the total number will adjust accordingly.
- (3) **Account Allocation.** Click on the edit icon to allocate or de‐allocate usages for a specific sub‐account. When clicked, the field will open to allow data entry. Enter a value and click the checkmark icon (or simply click the ENTER button to submit the change. The table will refresh with the new value. If the total usages are removed from the sub‐account, the total usages available (for the parent account) will increase and the sub-account will be able to share usages from the parent account.
- (4) **User Allocation.** Same functionality as in # 3, but at the user level.
- (5) **Reset All Allocations.** This command button allows you to *reset* all previously assigned allocations for all sub‐accounts and users. All usages will be rolled up to the parent account (displayed as the first row of this table).

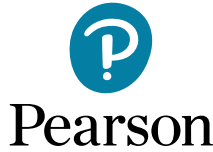

866.335.8418 | PearsonClinical.ca

Copyright © 2019 Pearson Education. All rights reserved. Pearson and Q-global are trademarks, in the U.S. and/or other countries, of Pearson plc. CLINA15779 - 18423 SR 3/19-9/21-can